## Dashboard and My Training Locker

When a user first logs into the system they automatically land on the "Dashboard" tab. Th "Dashboard" tab has three main categories: "In progress", "Not started", and "Completed".

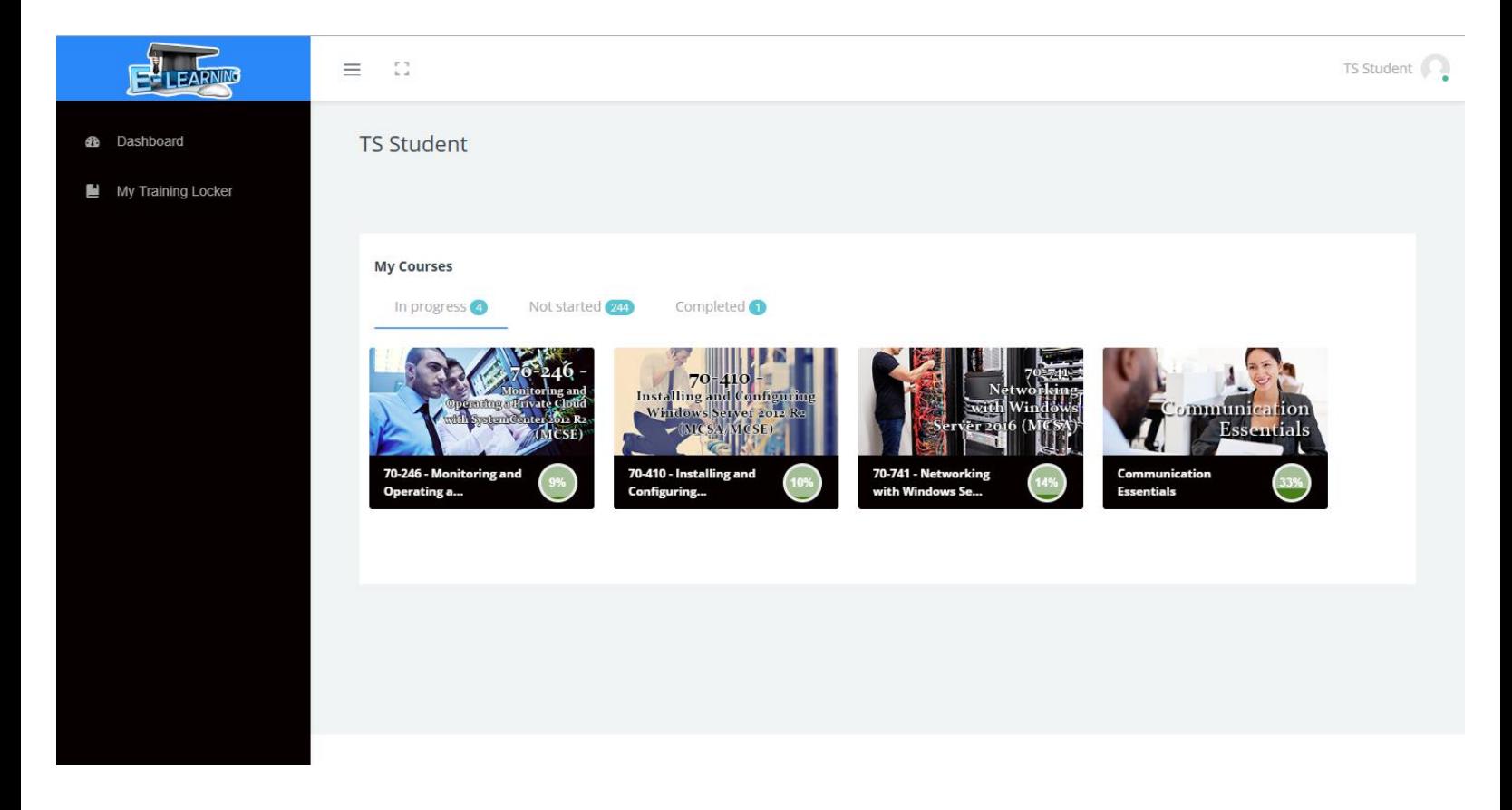

The "In progress" tab shows the user the courses they are currently training in as well as their current progress. This demo user is four courses they are currently training in.

The "Not started" tab shows all the courses currently available to the user. This tab will vary depending on how many courses are assigned. This demo user has all courses assigned.

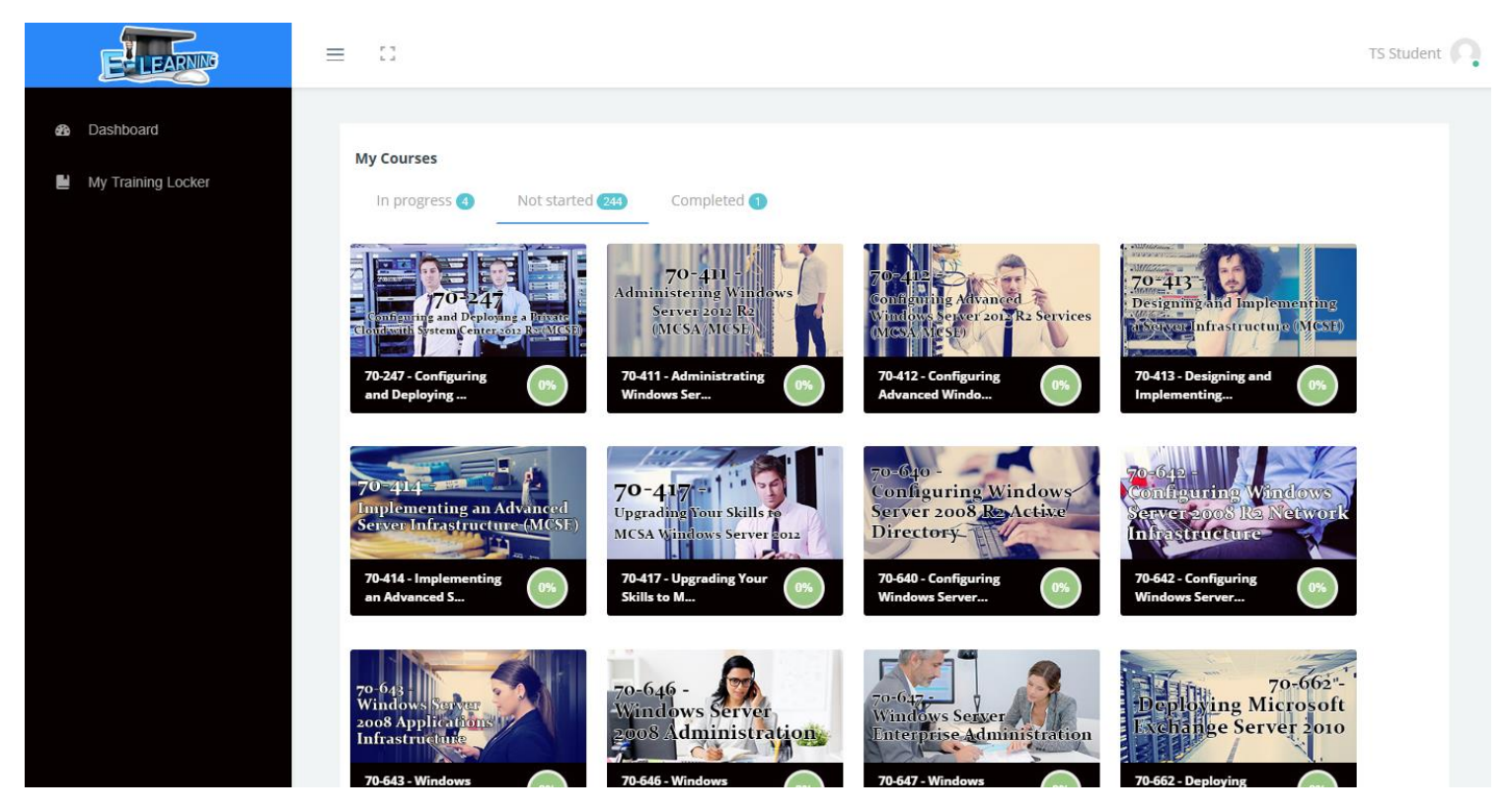

The "Completed" tab shows all the courses the user has completed in the LMS. This user has completed one training course.

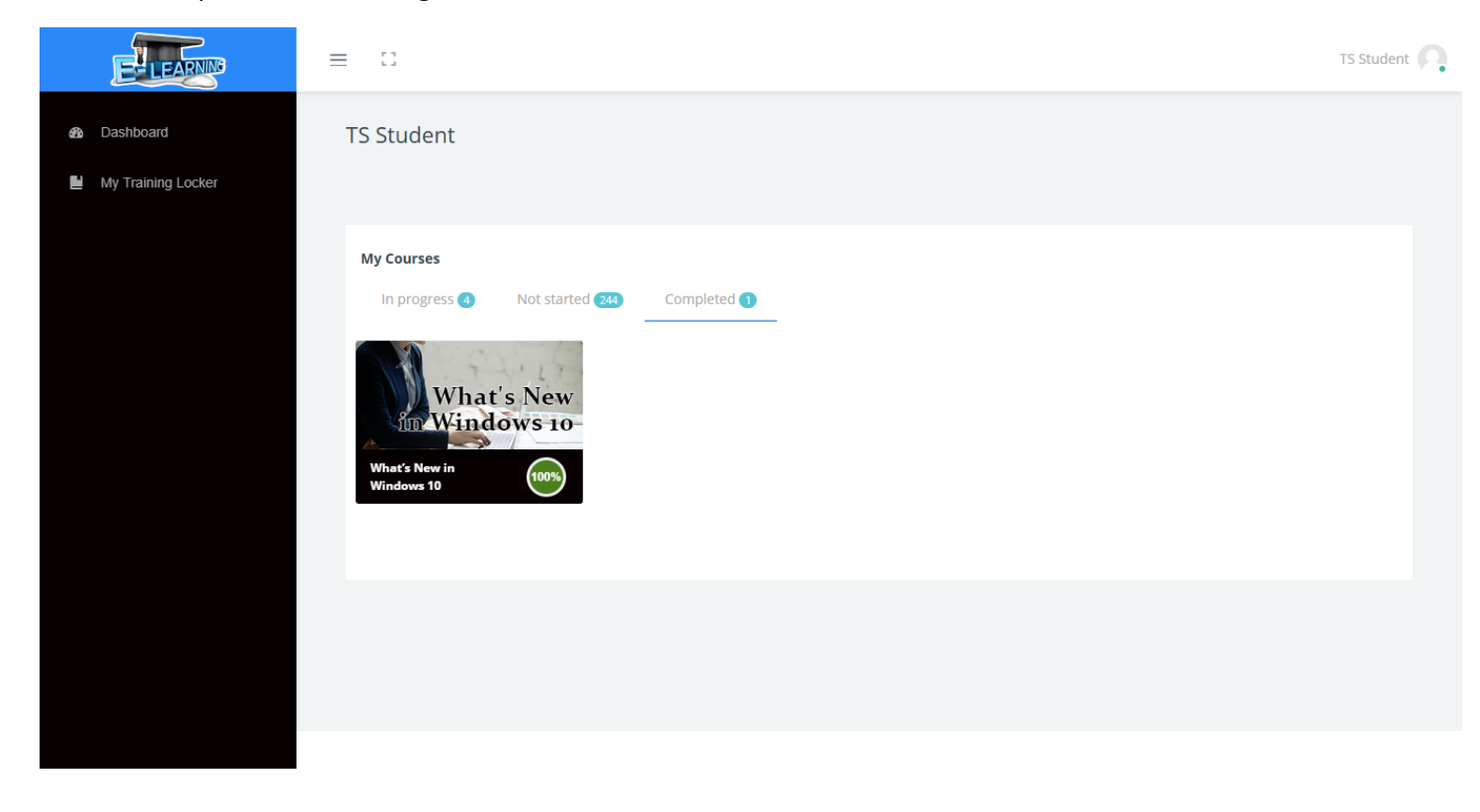

A user can launch a course from all three tabs. Simply hover over the tab and click "View course" to launch the course.

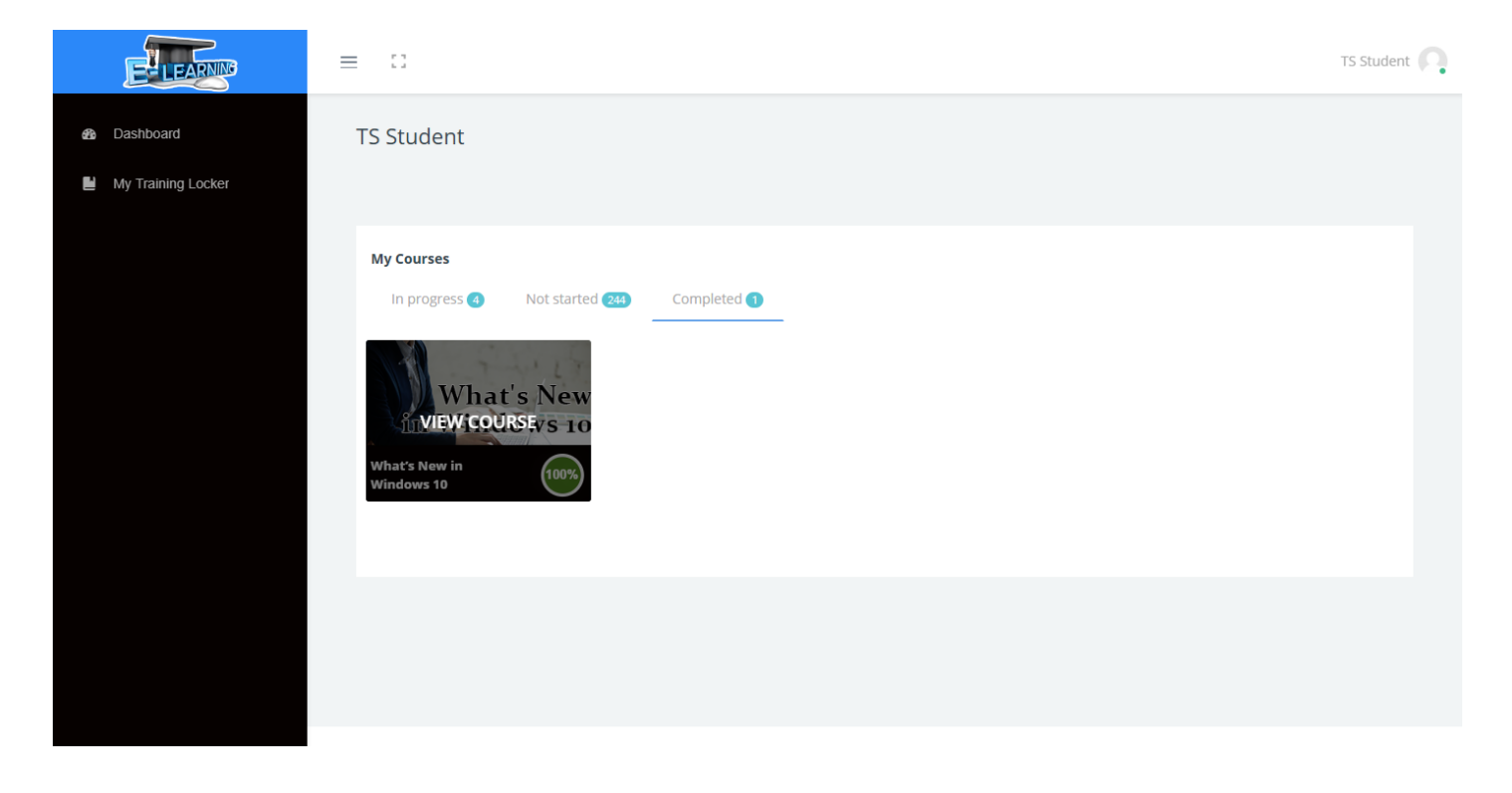

To search and categorize courses a user can use the "My Training Locker" feature located on the left-hand side of the screen.

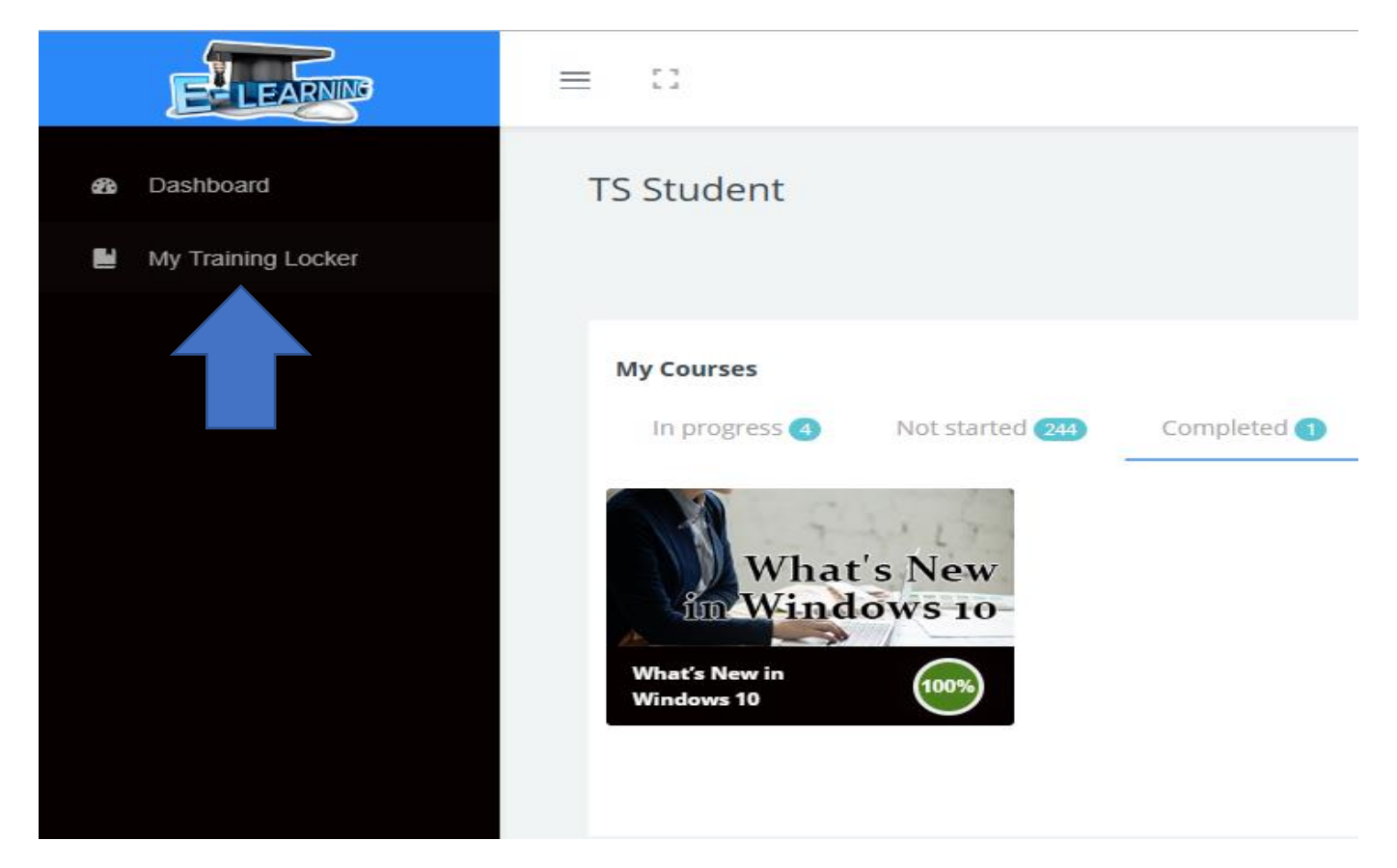

From this view a user can see all the courses assigned to them.

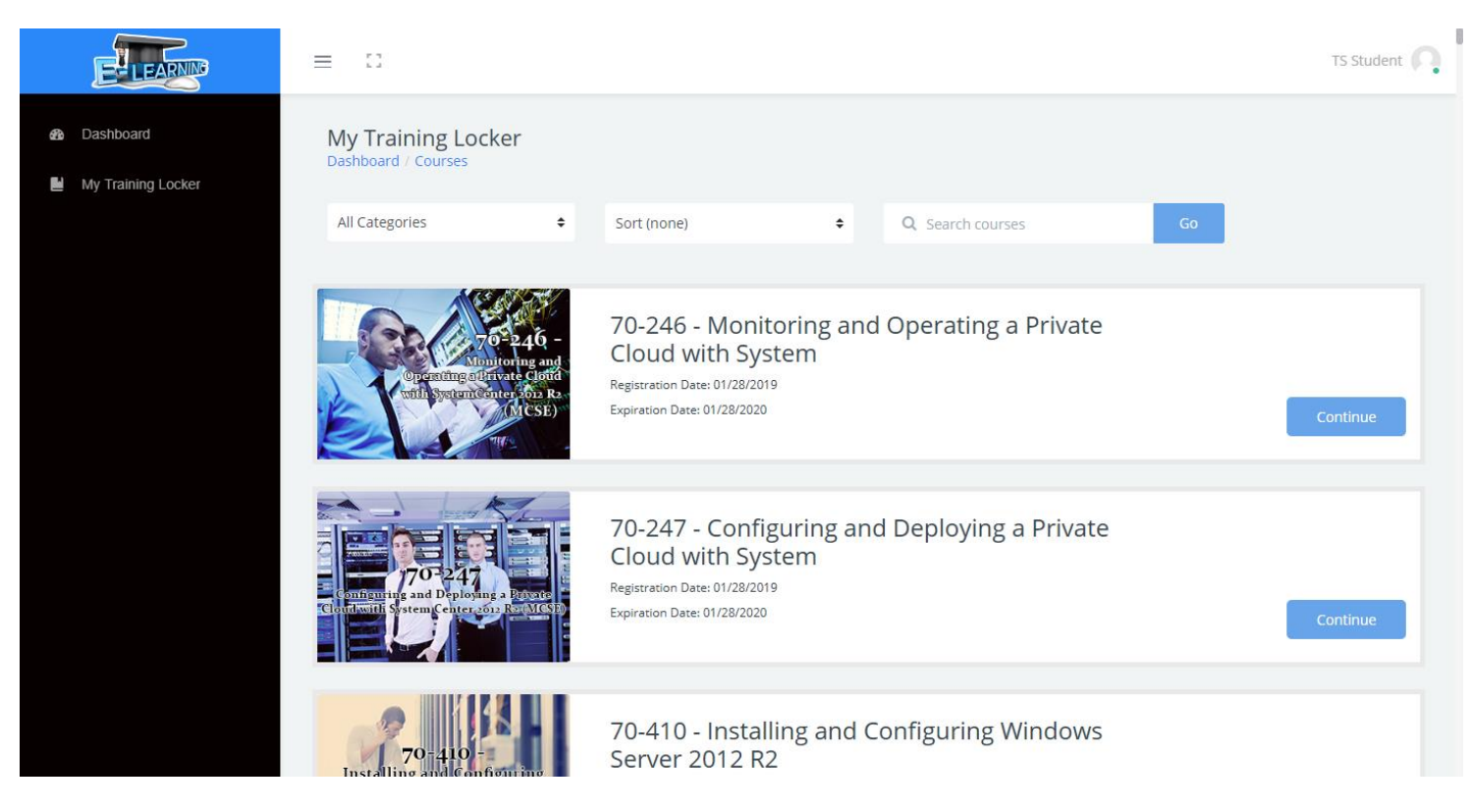

At the top of the screen, a user can categorize the courses available to them. For instance, if you were looking for a Project Management training course, click on that category and now you view all the Project Management training courses available.

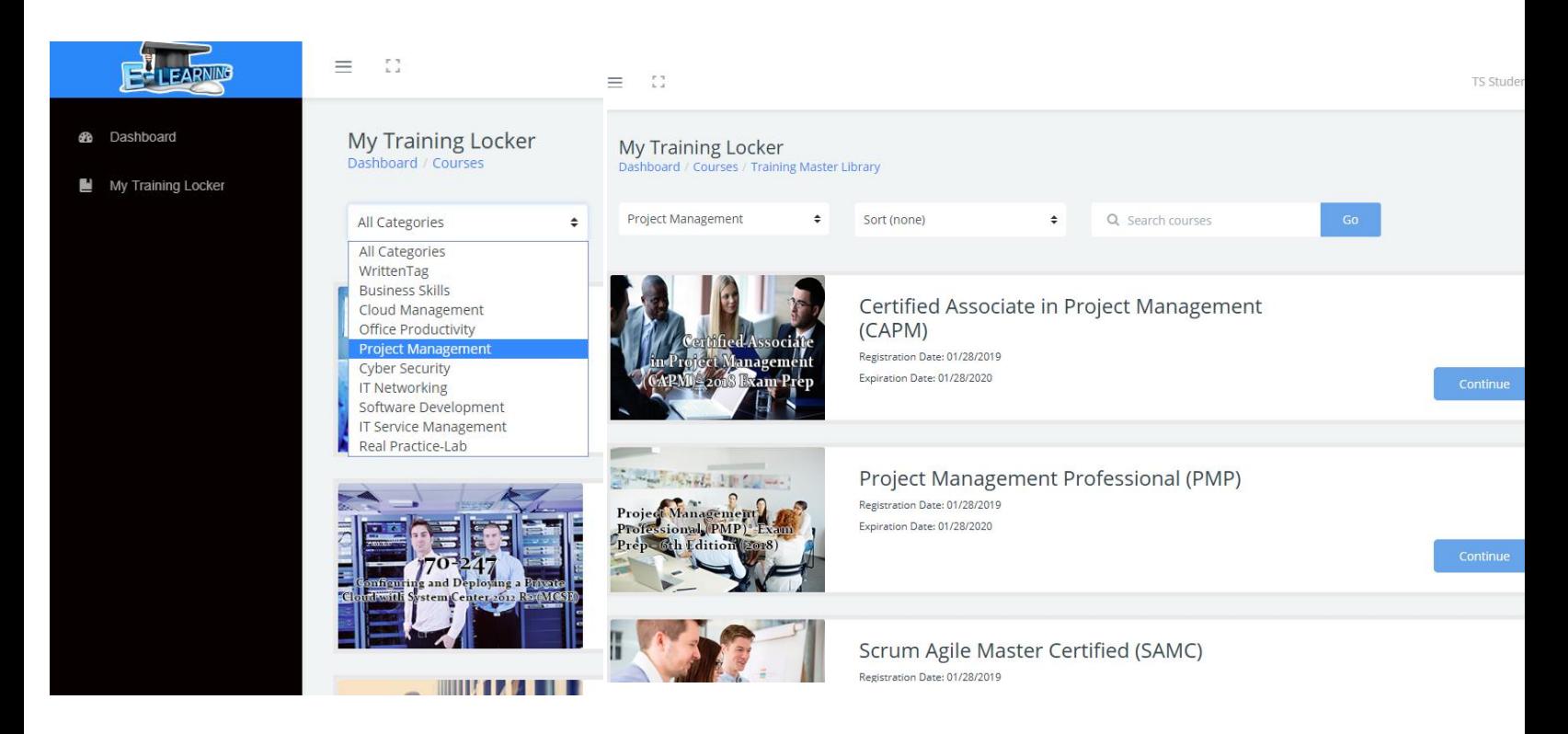

Once you find the course you want, click "Continue" if you've already started the course or "Start" if you have not started the course.

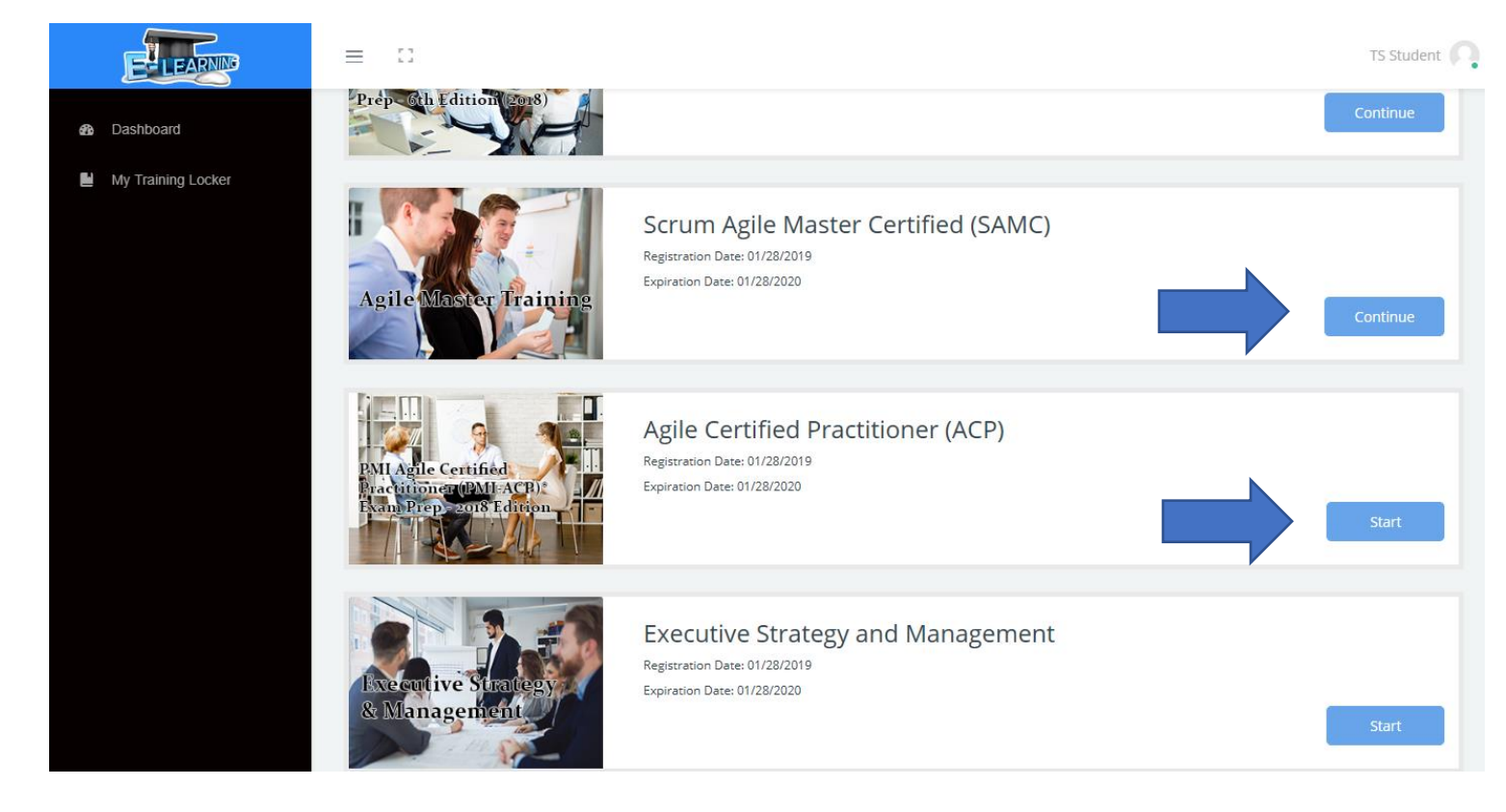

If a user wanted to search for a particular course they can enter any key words into the search bar.

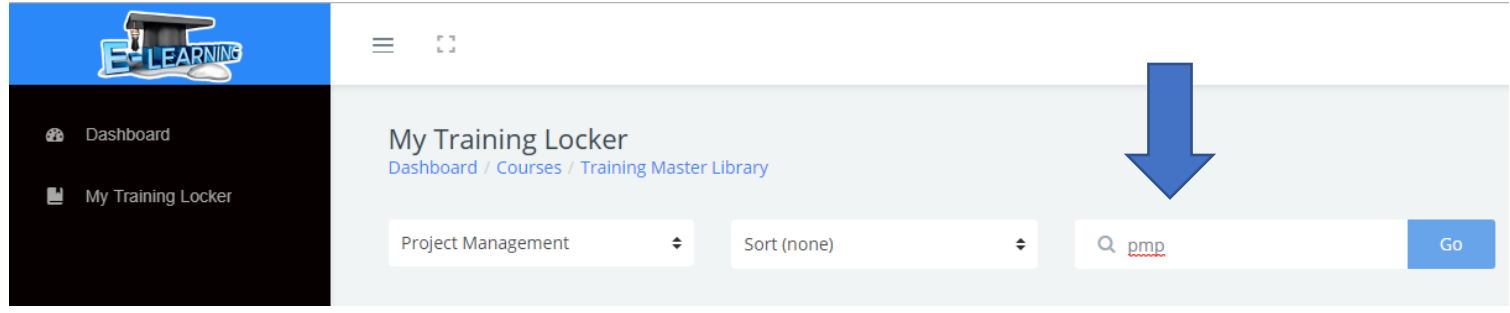

In this case, we searched for "pmp" and only the PMP training course shows up.

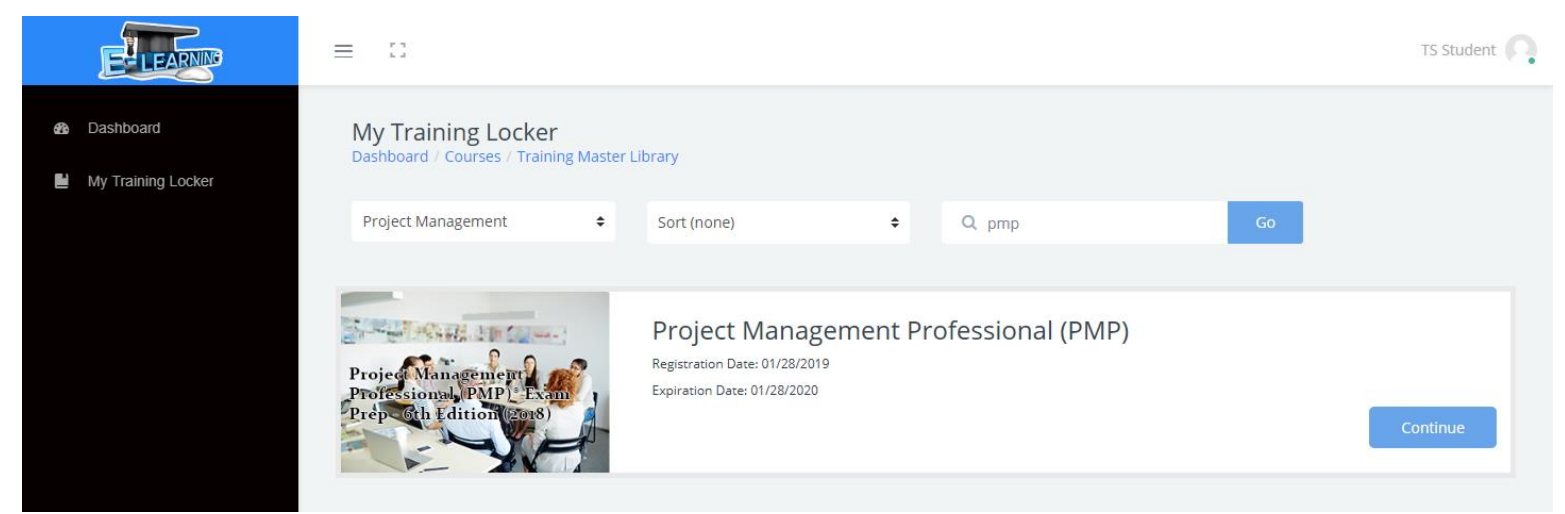

\*Please note\*, all of the courses are still in this users account, nothing has been deleted. The other courses are just hidden so that the user can easily find the course they're looking for.